## **Change Job:** Extending a Temporary Worker's End Date

This job aid details **how to extend a Temporary or Fixed Term Worker's End Date**. Temporary and Fixed Term are Worker Subtypes, or "Employee Types". There are several Employee Types:

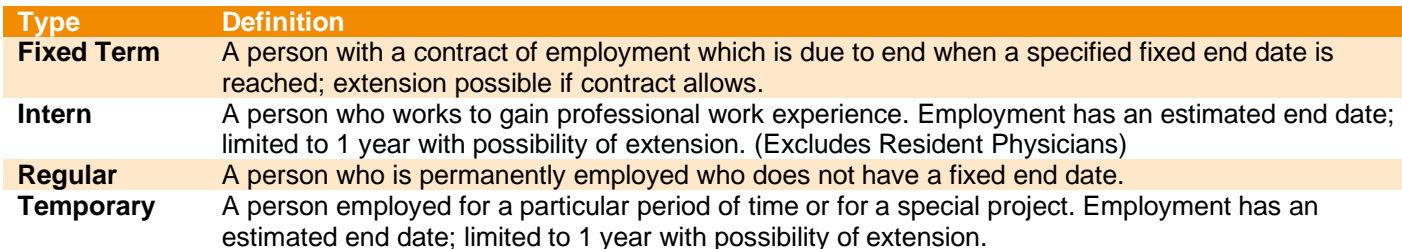

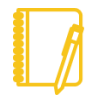

**NOTE: Do you have a delegate?** Change job is a process that is available for delegation. That means a delegate can initiate a change job transaction. However, certain subprocesses, such as Propose Compensation Change, will still route to you as the manager for you to take action and/or approve.

## PROCESSING THE CHANGE JOB

- **1.** Log into Workday. On your home screen, select your **My Team Management** application.
- **2.** On the right-hand side, you can see the **Staffing Actions** menu. Select the first option: **Transfer, Promote, or Change Job**.

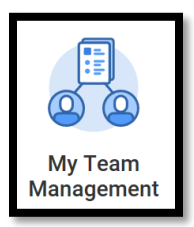

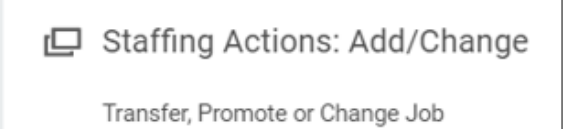

**3.** At this point, identify the worker by **typing their name** in the box and **hitting Enter** then clicking **OK**.

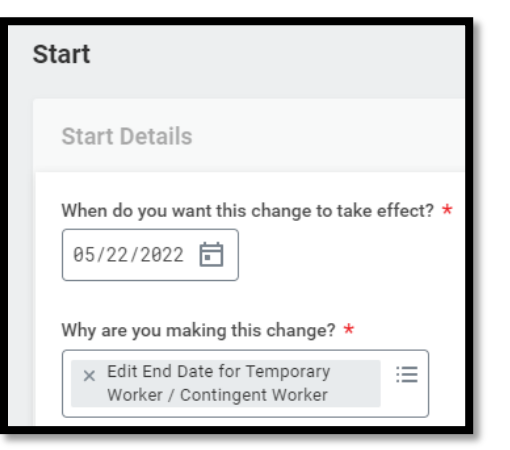

- **4.** Select an **Effective Date** of **the beginning of the pay period**.
- **5.** Select **Data Change > Edit End Date for Temporary Worker / Contingent Worker** as the reason.
- **6.** The other fields on this screen will stay the same. However, pay special attention to be sure the data is accurate. To proceed to the additional screens, click **Start.**
- **7.** Take a moment to review the **Job** and **Location** screens using the **Next** button. While nothing else typically changes when extending a temporary worker's end date, review carefully to **be sure the data is accurate**.

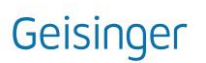

## **Change Job:** Extending a Temporary Worker's End Date

- **8.** On the **bottom** of the **Details** screen, update the **End Employment Date** to the **estimated end date**.
- **9.** Click **Next**.
- **10.**On the **Organizations** screen, confirm or update the company, **cost center**, region, (and if applicable) grant. While nothing else typically changes when Extending a Temporary Worker's End Date, **be sure the data is accurate**.

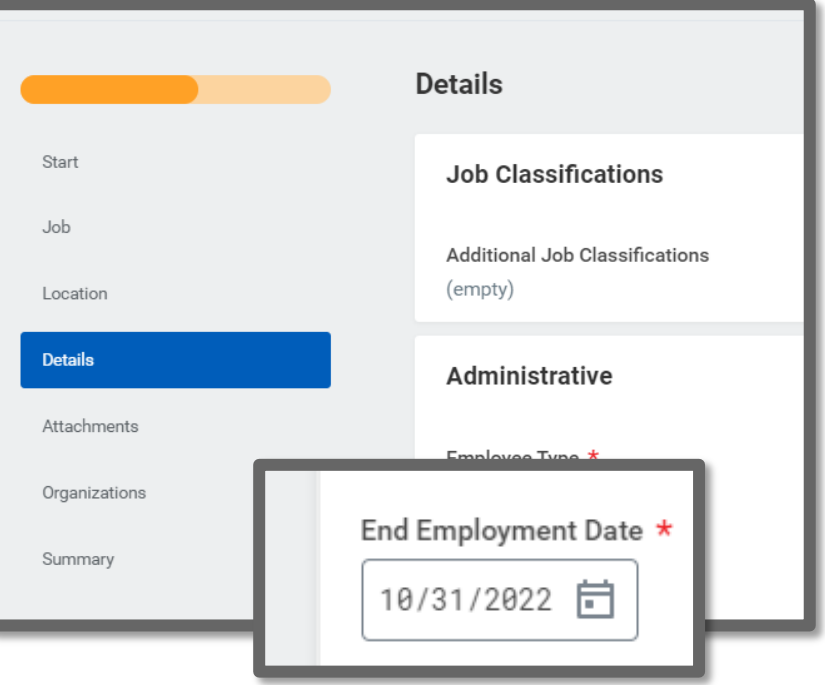

- **11.**Click **Next**.
- **12.**The last screen, **Summary**, allows you to review all the information to confirm its accuracy. If you need to make a correction, click on the section you need to correct and make the edit. When you have finished reviewing, click **Submit. You will have no further tasks for this process.**

**It is important to note that employment will not automatically end on the End Employment Date that is entered.** A [Termination](https://nam12.safelinks.protection.outlook.com/?url=https%3A%2F%2Fworkdaytraining.geisinger.org%2FPDFContent%2FJ048_Termination.pdf&data=05%7C01%7Carjohnson7%40geisinger.edu%7Cfb827cca3f1644f743c908da344eb658%7C37d46c567c664402a16055c2313b910d%7C0%7C0%7C637879809911822676%7CUnknown%7CTWFpbGZsb3d8eyJWIjoiMC4wLjAwMDAiLCJQIjoiV2luMzIiLCJBTiI6Ik1haWwiLCJXVCI6Mn0%3D%7C3000%7C%7C%7C&sdata=9BcedWKttFcsFx0hXFxI1agH%2Fl009dD004CciZECXQo%3D&reserved=0) must still be entered for the worker. The **End Employment Date** field represents an **anticipated date,** and it will automatically populate into the Termination screen for you when you start the termination action in Workday.

## WHAT ABOUT THE WORKER?

Your worker will not receive any inbox tasks as part of this Change Job process.

However please be sure to **encourage them to log into their Workday account** frequently to ensure they do not miss any other tasks.

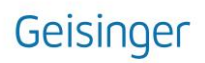